Příloha č. 3

# **Manuál**

**k vyplnění online žádosti o dotaci na celé specializační vzdělávání lékařů u vybraných lékařských oborů pro rok 2021 (Program č. 2)**

# <span id="page-1-0"></span>Obsah

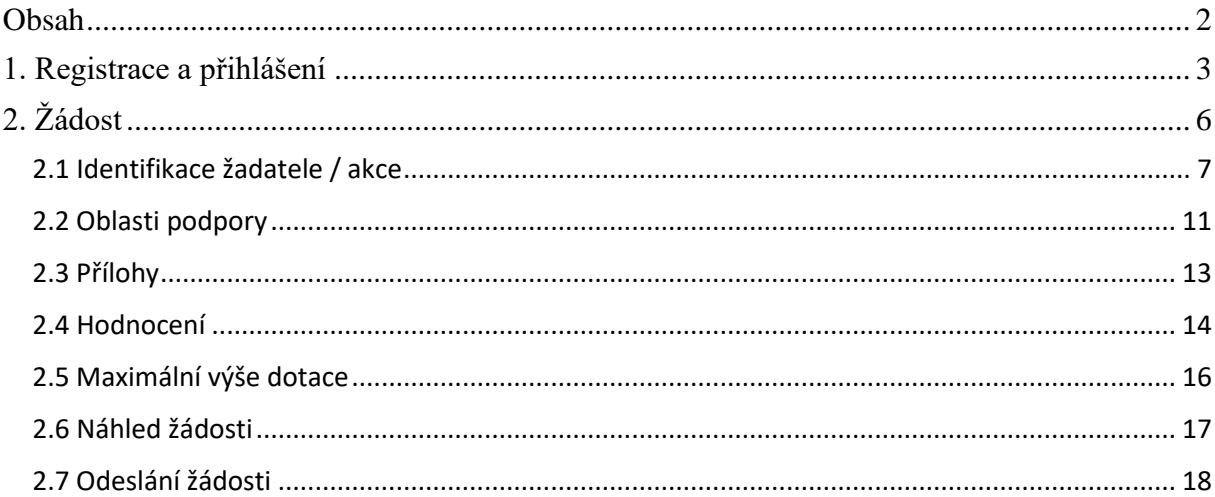

## <span id="page-2-0"></span>**1. Registrace a přihlášení**

Na webu *Jednotný dotační portál RISPF pod záštitou Ministerstva financí* [\(http://isprofin.mfcr.cz/rispf\)](http://isprofin.mfcr.cz/rispf) vytvořte registraci kliknutím na tlačítko *Registrace* (viz obr. 1). Pokud jste tak již učinili, tento krok přeskočte a přejděte rovnou k přihlášení na portál (obr. 2).

DOPORUČENÍ:

Doporučujeme, aby registraci provedl pracovník, který administruje rezidenční místa.

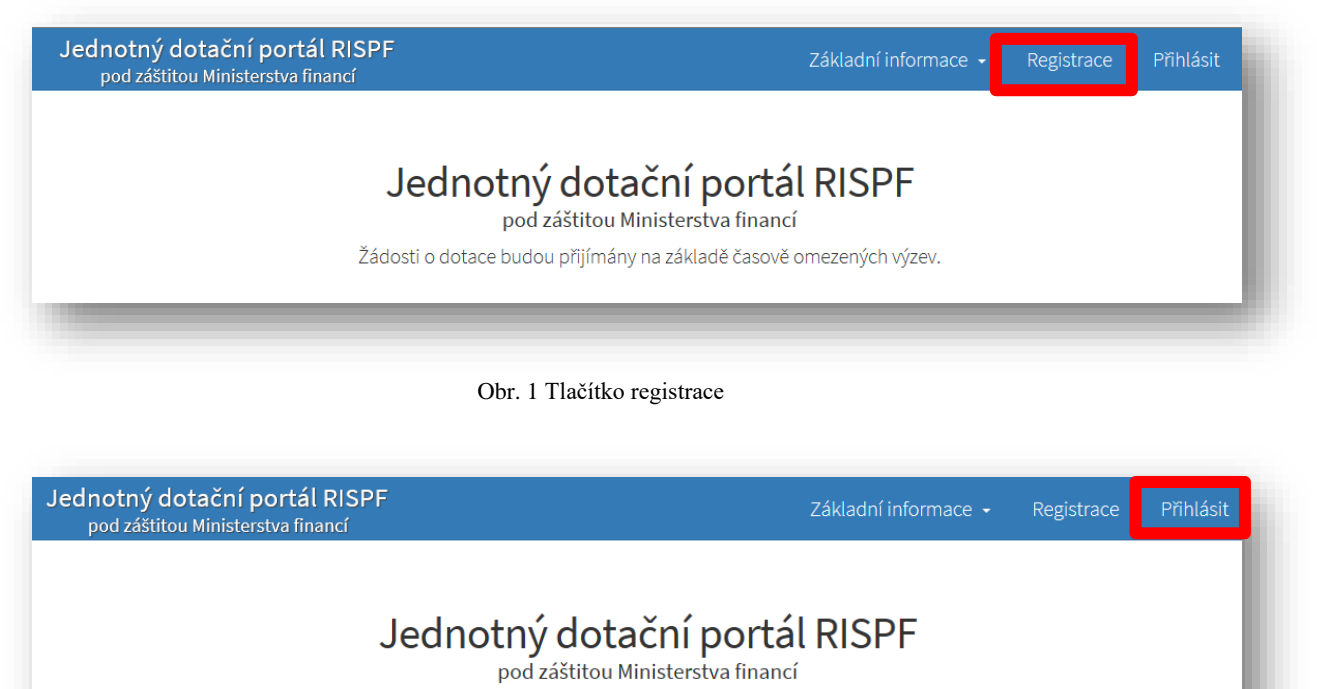

Žádosti o dotace budou přijímány na základě časově omezených výzev.

Obr. 2 Tlačítko přihlášení na portál

Pro registraci je nutné vyplnit následující položky: *e-mail*, *ověření e-mailu* (zde napište svou e-mailovou adresu znovu), *heslo (*musí obsahovat **min. 8 znaků a to písmena i číslice)**, *ověření hesla* (slouží pro ověření správnosti hesla), *jméno* a *příjmení*. Položky *telefon* a *organizace* jsou nepovinné. Po vyplnění jednotlivých položek klikněte na možnost *Registrovat (obr. 3)*.

**Důležité: Abyste mohli podávat žádosti v rámci webového portálu, je nutné se zaregistrovat.**

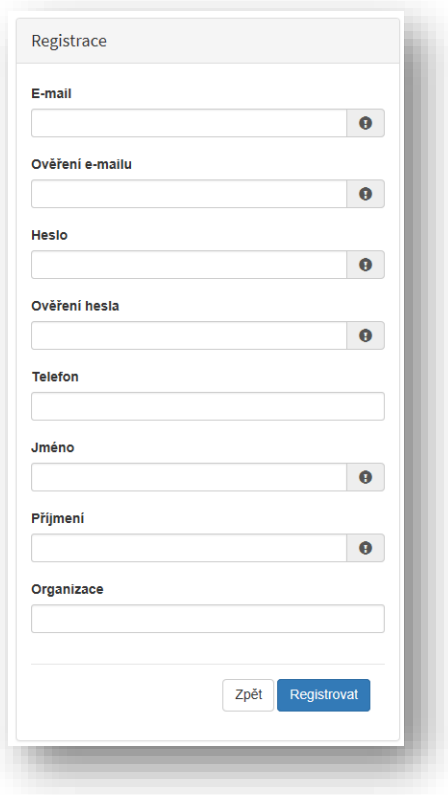

Obr. 3 Okno pro registraci uživatele

Po úspěšném dokončení registrace Vám systém oznámí, že Vám byl zaslán potvrzovací e-mail (obr. 4).

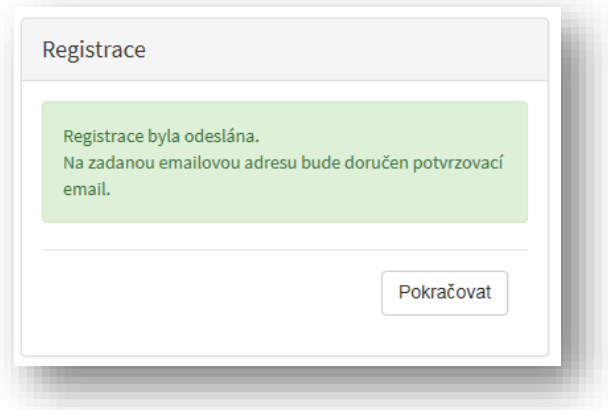

Obr. 4 Oznámení o správném průběhu registrace

Na Vaši e-mailovou adresu obratem dorazí notifikační e-mail s odkazem pro aktivaci Vašeho účtu. Klikněte na možnost *Aktivovat účet* (obr. 5).

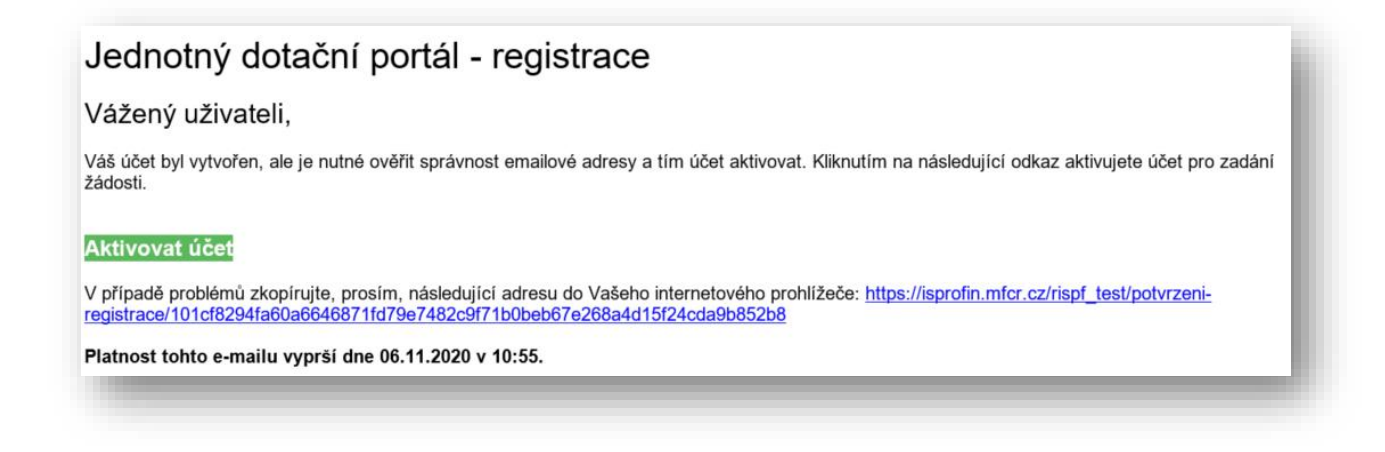

Obr. 5 Potvrzovací e-mail

Po aktivaci účtu se přihlaste, viz Obr. 2 Tlačítko přihlášení na portál na straně 3.

**Důležité: Pokud neprovedete první přihlášení do 24 hodin, bude Váš účet automaticky zablokován! Pro opětovné zaslání aktivačního e-mailu je nutné požádat správce.**

# <span id="page-5-0"></span>**2. Žádost**

Po přihlášení do Vašeho účtu klikněte na tlačítko Vytvořit novou žádost (obr. 6).

| <b>RISPF</b>    |                                                    | Nápověda -                | Žádosti<br>Ω           | ۰                       |
|-----------------|----------------------------------------------------|---------------------------|------------------------|-------------------------|
|                 |                                                    |                           |                        |                         |
|                 |                                                    |                           |                        |                         |
|                 |                                                    |                           |                        |                         |
|                 |                                                    |                           |                        |                         |
| Moje žádosti    |                                                    |                           |                        | O Vytvořit novou žádost |
|                 |                                                    |                           |                        |                         |
| Číslo žádosti   | Název                                              | Stav                      | Datum změny / odeslání |                         |
|                 | MPO test                                           | Rozpracovaná              | 17.01.2017 13:32:00    | Zrušit<br>Opravit       |
|                 | Nová žádost                                        | Rozpracovaná              | 17.01.2017 13:10:50    |                         |
|                 | MZ - obnova stávajících kulturních prvků venkovské | Rozpracovaná              | 17.01.2017 12:57:49    |                         |
|                 | Nová žádost                                        | Rozpracovaná              | 11.01.2017 13:45:55    |                         |
|                 | Nová žádost                                        | Rozpracovaná              | 11.01.2017 13:45:19    |                         |
| 129662-17-00002 | Nová žádost                                        | Probíhá formální kontrola | 05.01.2017 16:46:39    |                         |
|                 | Nová žádost                                        | Rozpracovaná              | 05.01.2017 16:35:54    |                         |
|                 | Nová žádost                                        | Rozpracovaná              | 05.01.2017 16:35:06    |                         |
|                 | Nová žádost                                        | Rozpracovaná              | 05.01.2017 15:40:43    |                         |
|                 | MZe 5.1.2017 test MK                               | Rozpracovaná              | 05.01.2017 15:07:54    |                         |
|                 |                                                    |                           |                        | 1<br>$\overline{c}$     |
|                 |                                                    |                           |                        |                         |

Obr. 6 Vytvoření nové žádosti

V sekci *Poskytovatel* následně vyberte možnost *Ministerstvo zdravotnictví* (obr. 7)*.*

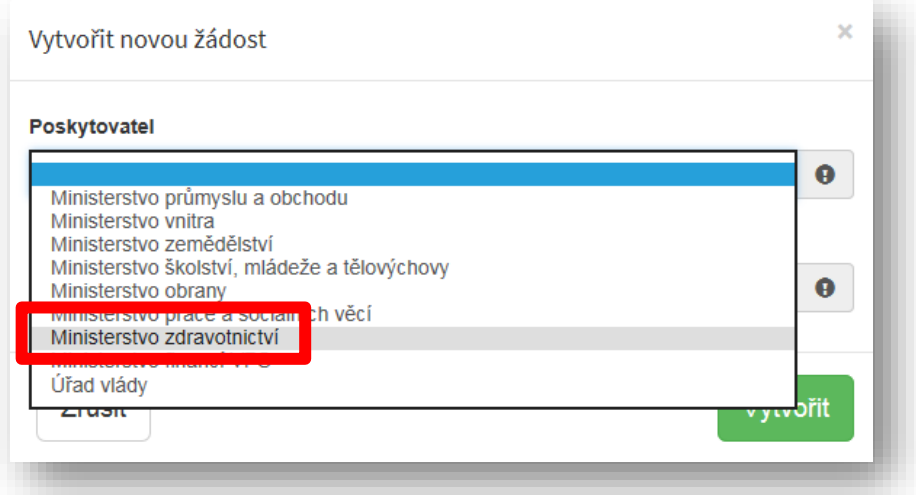

Obr. 7 Výběr poskytovatele

V sekci *Typ výzvy* vyberte možnost *MZ ČR – dotace na specializační vzdělávání lékařů na celou dobu SV* (obr. 8)*.*

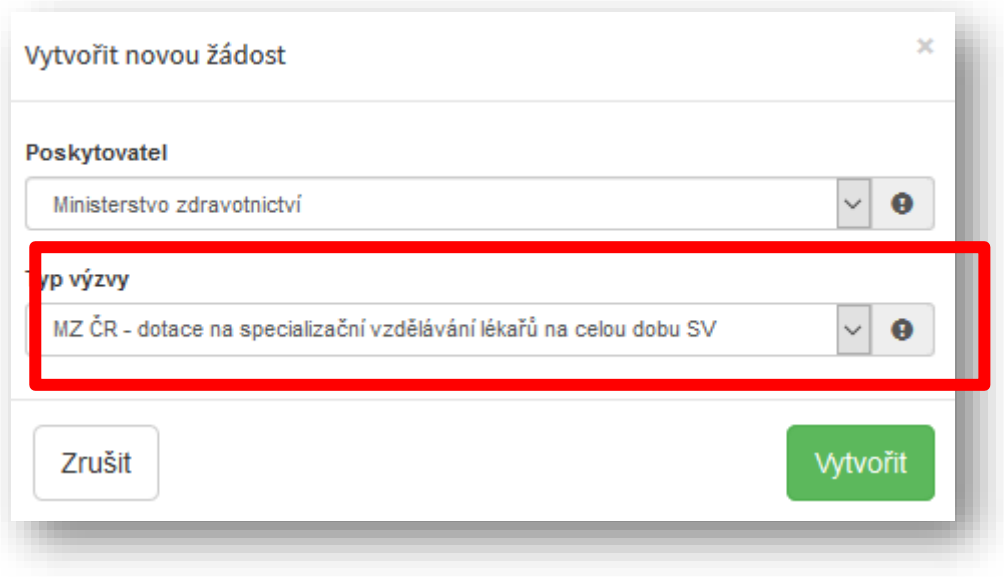

Obr. 8 Typ výzvy

### <span id="page-6-0"></span>**2.1 Identifikace žadatele / akce**

Do textového pole pro název projektu uveďte **název zdravotnického zařízení a oboru (**např. FN v Motole, obor Pediatrie). Pole *Typ výzvy* je předvyplněné (obr. 9).

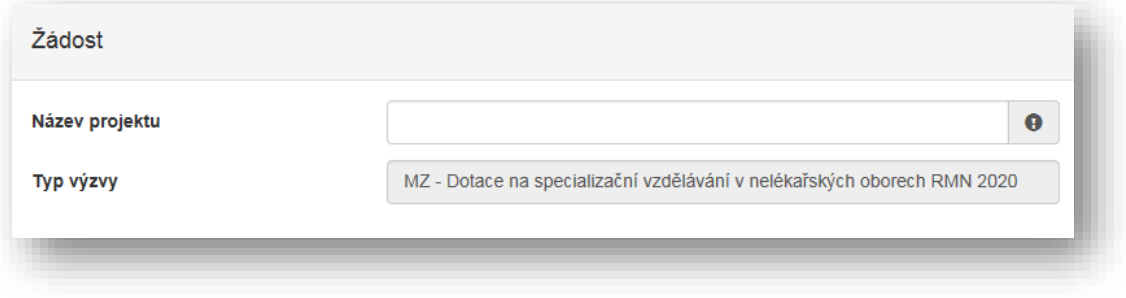

Obr. 9 Identifikace žadatele

V sekci *Typ žadatele* vyberte z možností Fyzická osoba - podnikající/Právnická osoba (obr. 10).

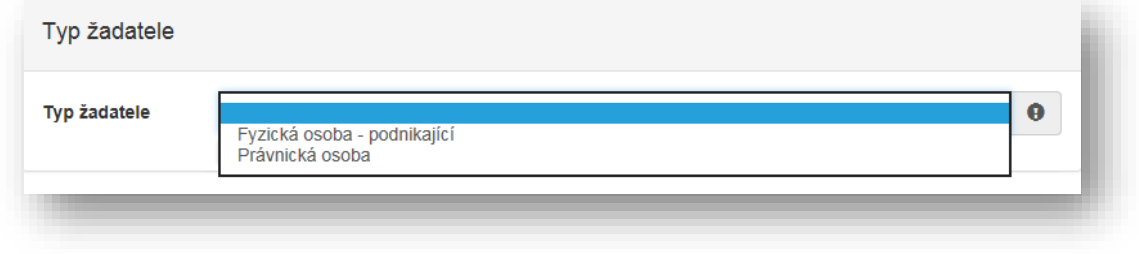

Obr. 10 Typ žadatele

V případě volby **Fyzická osoba** vyplňte v sekci *Identifikace žadatele* IČO viz Obr. 11 a pomocí zeleného tlačítka "Načti z ARES" se doplní potřebné údaje. Další nevyplněné údaje (telefon, e-mail, …) je nutné doplnit ručně.

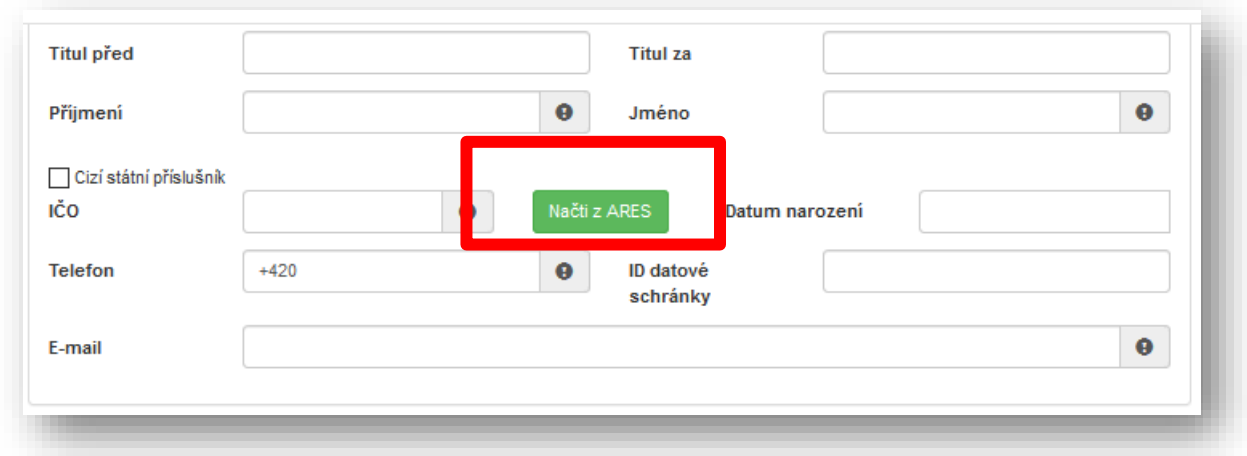

Obr. 11 Identifikace žadatele – fyzická osoba

V sekci *Bankovní spojení* vyplňte číslo svého účtu, popř. předčíslí, a kód banky (obr. 12).

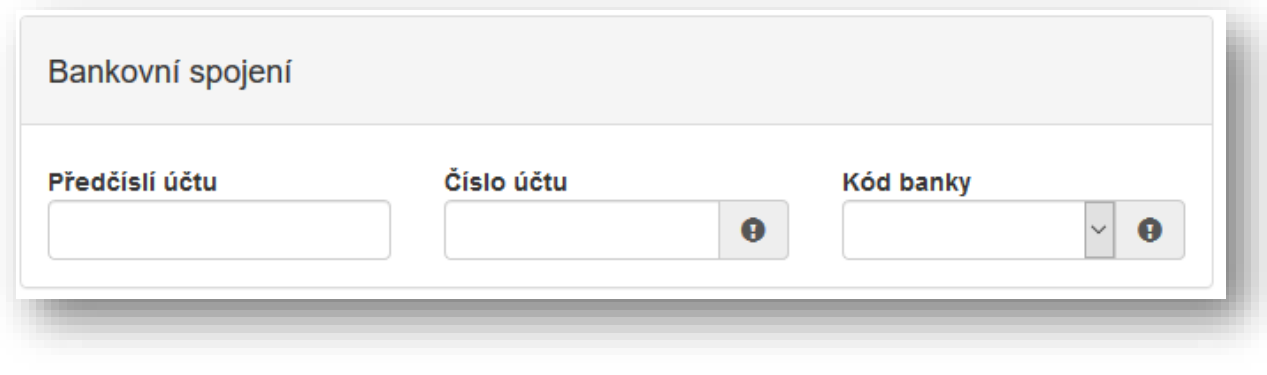

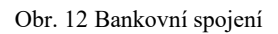

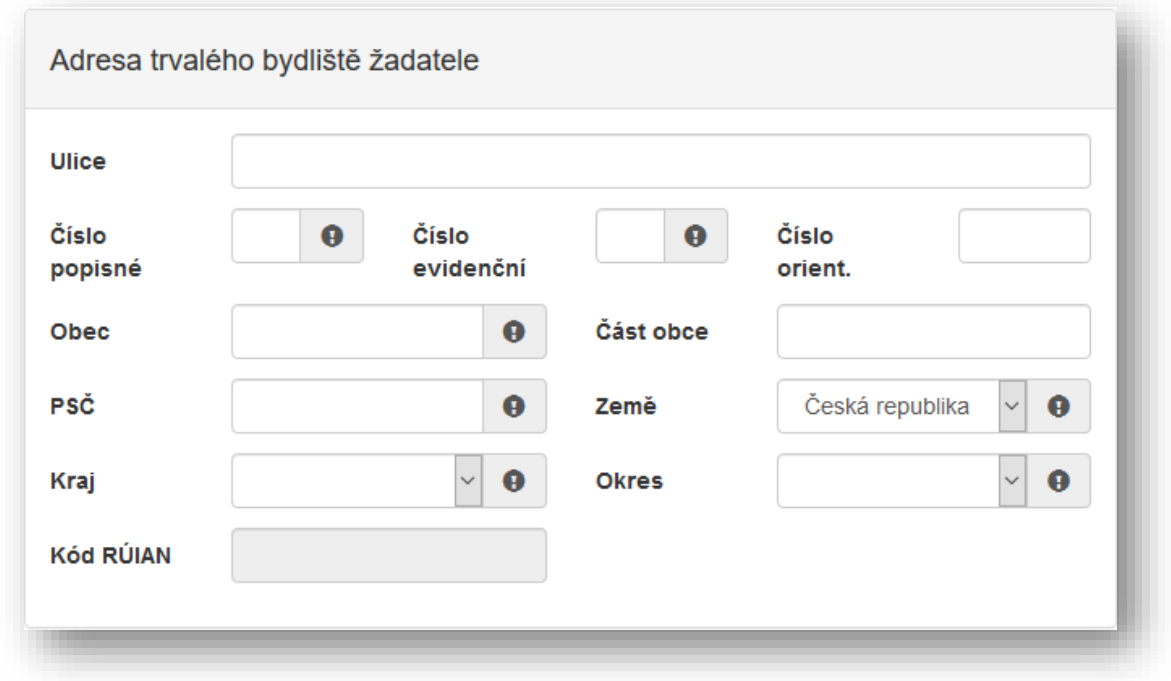

Poté je nutné vyplnit adresu trvalého bydliště žadatele (obr. 13).

Obr. 13 Adresa trvalého bydliště žadatele

Je-li Vaše korespondenční adresa odlišná od adresy trvalého bydliště žadatele, zaškrtněte příslušnou kolonku (obr. 14). Následně můžete přejít na další stranu žádosti pomocí tlačítka "Další strana".

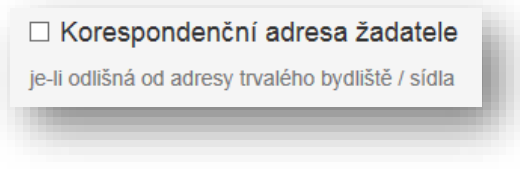

Obr. 14 Korespondenční adresa žadatele

V případě volby **Právnická osoba** vyplňte v sekci *Identifikace žadatele* IČO viz Obr. 15 a pomocí zeleného tlačítka "Načti z ARES" se doplní potřebné údaje. Další nevyplněné údaje je nutné doplnit ručně – konkrétně se jedná o zástupce (resp. osobu oprávněnou jednat za právnickou osobu) a kontaktní osobu.

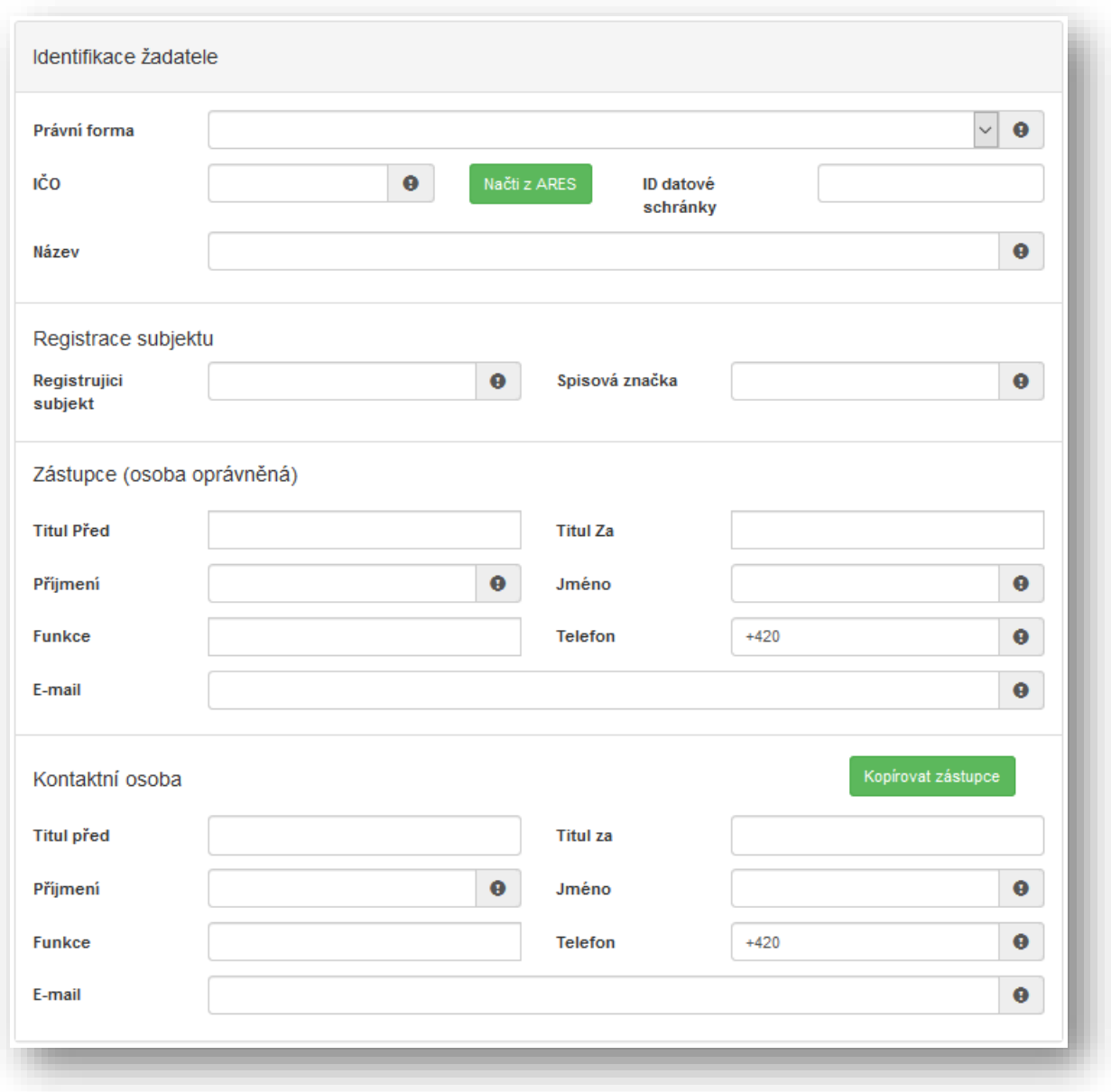

Obr. 15 Právnická osoba – Identifikace žadatele

V sekci *Bankovní spojení* vyplňte číslo svého účtu, popř. předčíslí, a kód banky (obr. 12). Žadatelé, kteří jsou zřizováni obcí nebo krajem, vyplňují číslo účtu zřizovatele (obce nebo kraje).

Adresa sídla žadatele Ulice Číslo  $\bullet$ Číslo  $\bullet$ Číslo popisné evidenční orient. Část obce Obec  $\mathbf \Theta$ PSČ Česká republika  $\bullet$ Země  $\bullet$ Kraj  $\mathbf 0$ **Okres** Ω **Kód RÚIAN** 

V sekci *Adresa sídla žadatele* doplňte Kraj a Okres (obr. 16*).*

Obr.16 Adresa sídla žadatele

Je-li Vaše korespondenční adresa odlišná od adresy sídla firmy žadatele, zaškrtněte příslušnou kolonku (obr. 14). Následně můžete přejít na další stranu žádosti pomocí tlačítka "Další strana".

#### <span id="page-10-0"></span>**2.2 Oblasti podpory**

Zaškrtnutím možnosti *Vyplňte obor specializačního vzdělávání!* (obr. 17) se odkryje seznam oborů specializačního vzdělávání dle Přílohy č. 1 zákona č. 95/2004 Sb., které byly vypsány pro rok 2021, jeden vyberte.

Vyplňte obor specializačního vzdělávání!

© Obory specializačního vzdělávání podle Přílohy č. 1 zákona č. 95/2004 Sb. Obory, které byly vypsány Metodikou pro žadatele o dotaci ze státního rozpočtu na rezidenční místo pro rok 2021

Obr. 17 Oblast podpory

Do položky *Parametry a indikátory projektu* uveďte počet požadovaných rezidenčních míst (obr. 18).

Větu "V případě, že není některý parametr projektu předmětem podpory, nebo není znám, uveďte nulu." prosím ignorujte.

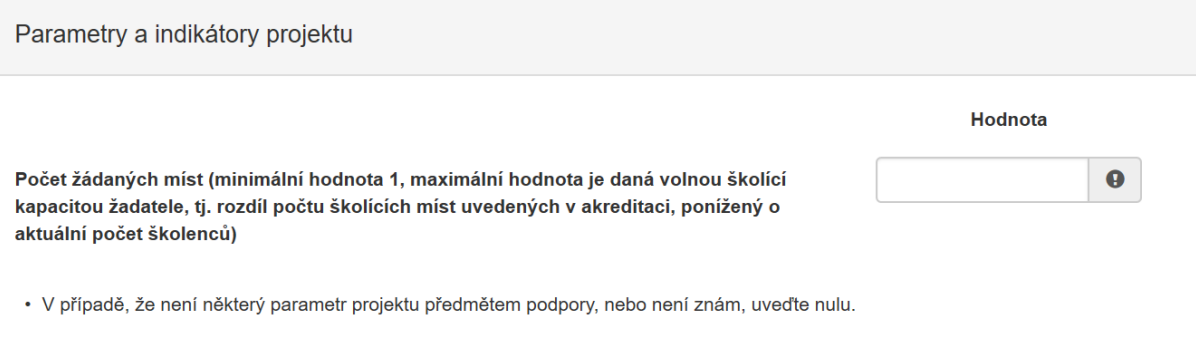

Obr. 18 Parametry a indikátory projektu

Po vyplnění přejděte na další stranu žádosti pomocí tlačítka "Další strana" (Obr. 19).

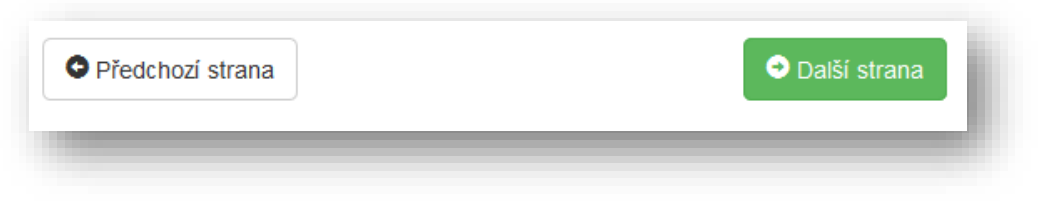

Obr. 19 Navigační prvky – Předchozí/Další strana

#### <span id="page-12-0"></span>**2.3 Přílohy**

V sekci příloh zaškrtněte postupně všechny povinné položky a nahrajte k nim příslušné dokumenty (obr. 20).

Formuláře Životopis školitele (bod 4) a Informace o vlastnické a ovládací struktuře právnické osoby (bod 5) jsou přílohou č. 2 Metodiky RM 2021\_Program č. 2\_celé spec. vzdělávání\_Formuláře pro online Žádost o poskytnutí dotace.

Velikost 0 z 10 MB Spolu s žádostí přikládám □ 01 - Kopie rozhodnutí o udělení akreditace k provádění vzdělávání v základním kmeni lékaře  $\bullet$ □ 02 - Kopie rozhodnutí o udělení akreditace k provádění vzdělávání ve vlastním specializovaném výcviku ● □ 03 - Kopie dokladu o registraci nebo oprávnění k poskytování zdravotních služeb ●  $\Box$  04 - Životopis školitele  $\Theta$ □ 05 - Informace o vlastnické a ovládací struktuře právnické osoby (příloha je povinná pro všechny kromě OSVČ) □ 06 - Kopie smlouvy s akreditovaným zařízením v případě, že žadatel nezajišťuje specializační vzdělávání na vlastních pracovištích □ 07 - Výpis z obchodního rejstříku mladší 3 měsíců je povinna doložit právnická osoba (vyjma příspěvková organizace viz. bod 08) □ 08 - Kopii zřizovací listiny je povinna doložit příspěvková organizace zřízená krajem, obcí či ministerstvem □ 09 - Právnické osoby doloží jména a příjmení všech osob oprávněných jednat jménem práv.osoby s uvedením, zda jednají jako statutární orgán nebo na základě udělené plné moci nebo jiných pověření plynoucích z organizačních důvodů a dalších inter.předpisů žadatele

Obr. 20 Přílohy

Přílohu nahrajte kliknutím na možnost *Přidat,* která se zobrazí po zaškrtnutí možnosti *01 - 09* (obr. 21). Formáty, které lze nahrát, jsou následující: pdf; jpg; jpeg; zip.

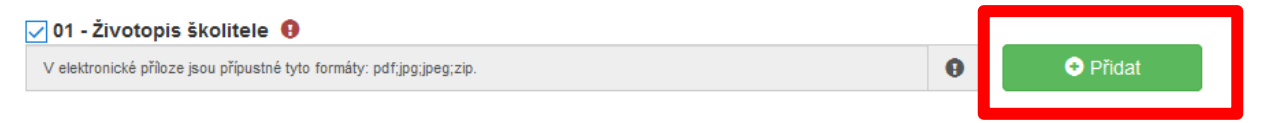

Obr. 21 Nahrání dokumentu – přílohy

V případě potřeby lze k žádosti nahrát *Ostatní přílohy*, které se neřadí do žádné z výše nabízených kategorií. Ostatní přílohy nahrajete k žádosti nejprve vyplněním názvu přílohy (obr. 22) a následně kliknutím na možnost *Přidat*, která Vám umožní vybrat soubor z Vašeho zařízení.

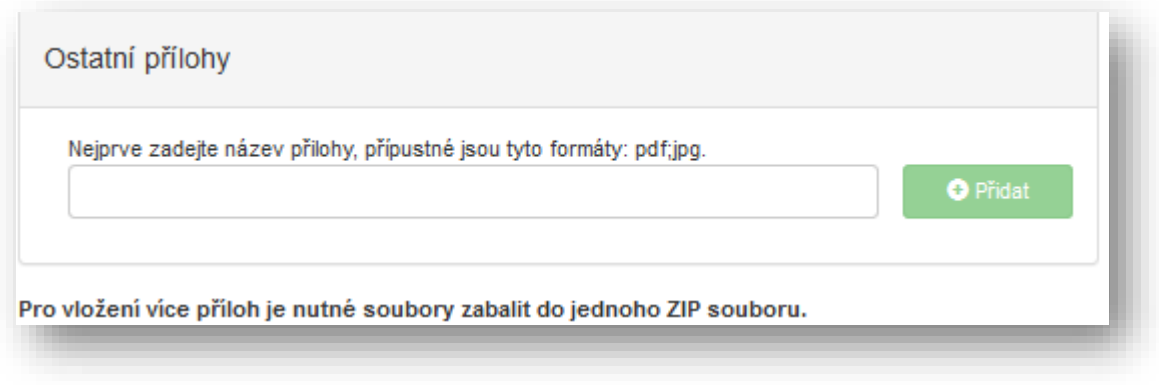

Obr. 22 Ostatní přílohy

### <span id="page-13-0"></span>**2.4 Hodnocení**

V sekci *Prohlášení o beztrestnosti* vyberte z možností *Ano/Ne* (obr. 23), v případě volby možnosti *Ano* uveďte důvod.

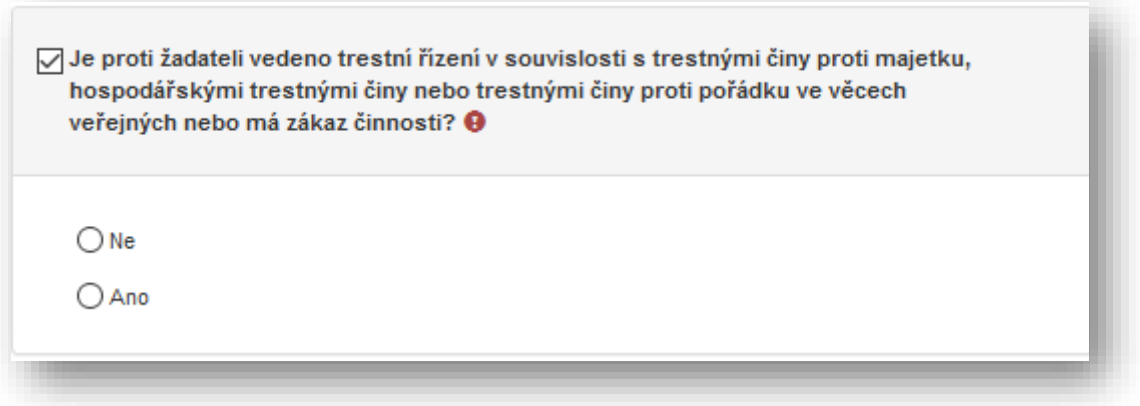

Obr. 23 Prohlášení o beztrestnosti

Zaškrtněte položku (umístěnou vlevo vedle textu) "Vyplňte údaje o školícím místě" (obr. 24). Pokud chcete uvést větší množství školících míst, klikněte na zelené tlačítko "PLUS" umístěné u této položky vpravo (obr. 24).

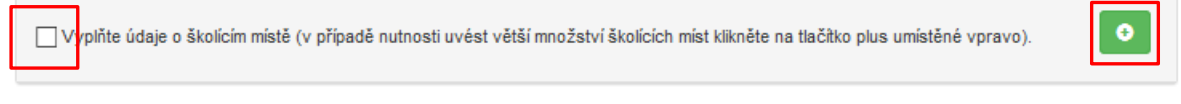

Obr. 24 Údaje o školícím místě

Požadované údaje o školícím místě jsou následující (obr. 25): *Název, Adresa* (ve formátu Ulice a číslo popisné nebo evidenční, Město, PSČ), *Počet požadovaných rezidenčních míst a Jméno školitele* (ve formátu titul před jménem, jméno, příjmení, titul za jménem).

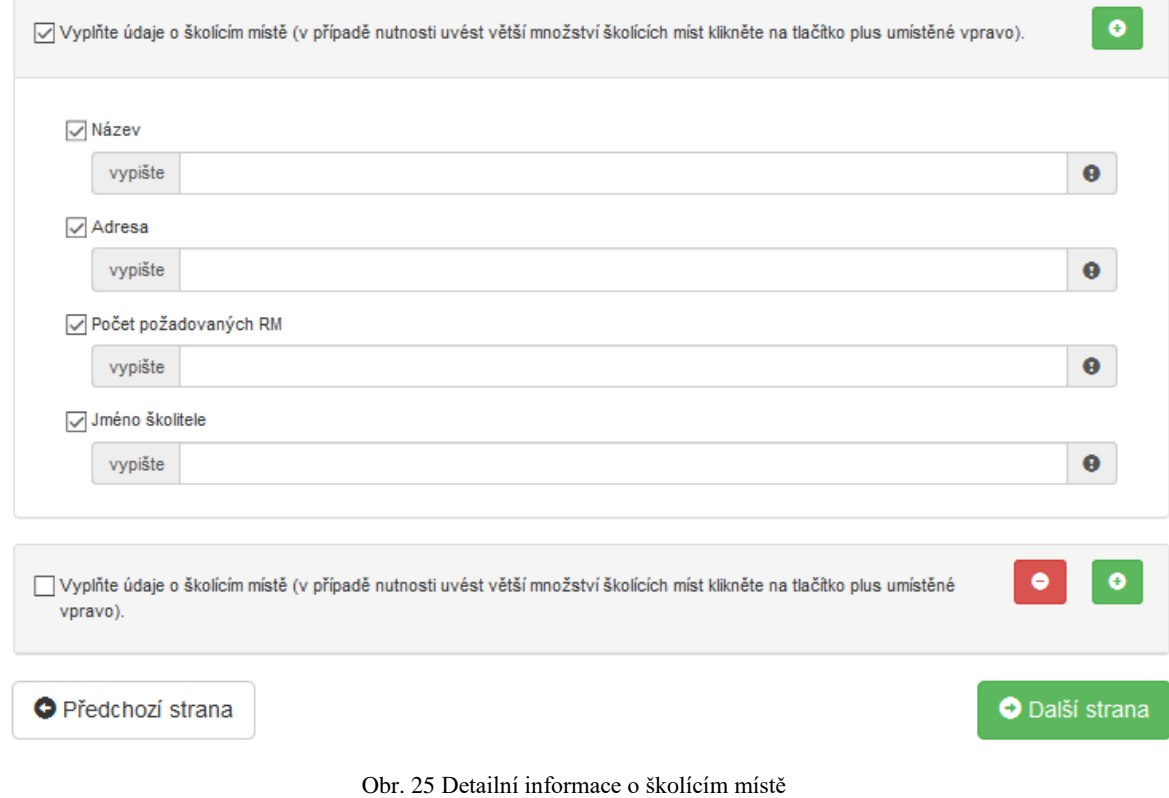

Pokračujte na další stranu žádosti.

## <span id="page-15-0"></span>**2.5 Maximální výše dotace**

V sekci *Maximální výše dotace* se zobrazí částka v Kč odpovídající výdajům do výše maximálně možné dotace (obr. 26). V této sekci nic nevyplňujete.

## Maximální výše dotace

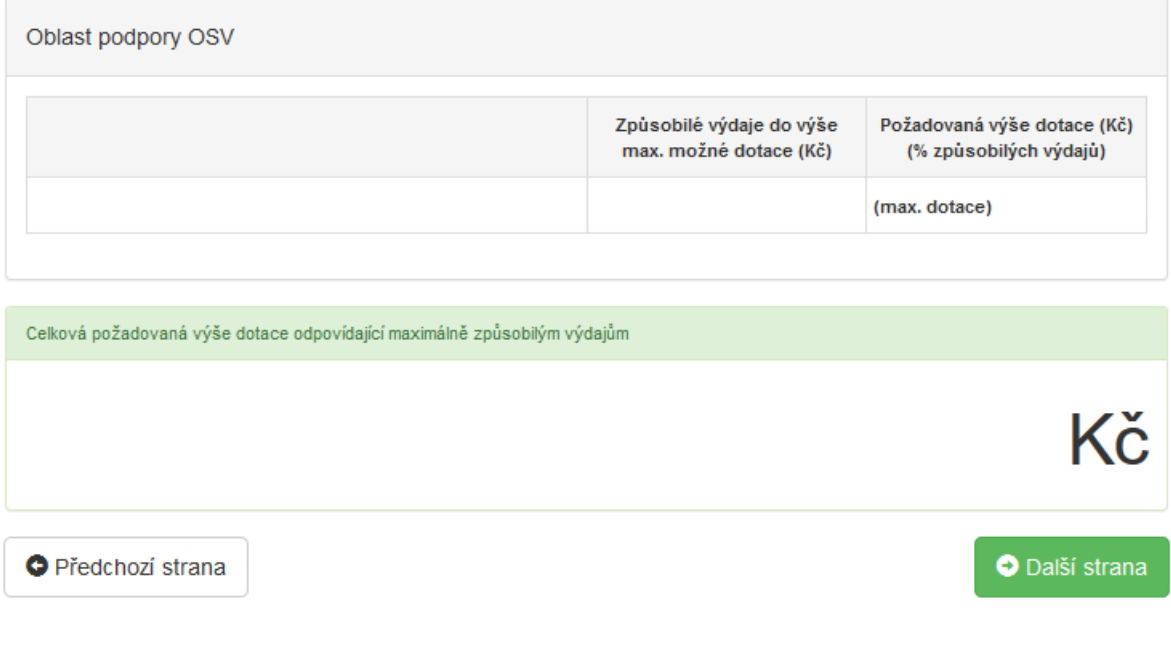

Obr. 26 Maximální výše dotace

Pokračujte na další stranu žádosti.

### <span id="page-16-0"></span>**2.6 Náhled žádosti**

V sekci *Náhled žádosti* se zobrazí shrnutí Vámi právě vyplněného formuláře (obr. 27). Pečlivě zkontrolujte uvedené informace a v případě potřeby se pomocí kolonek po pravé straně (obr. 28) vraťte do konkrétní sekce a údaje opravte.

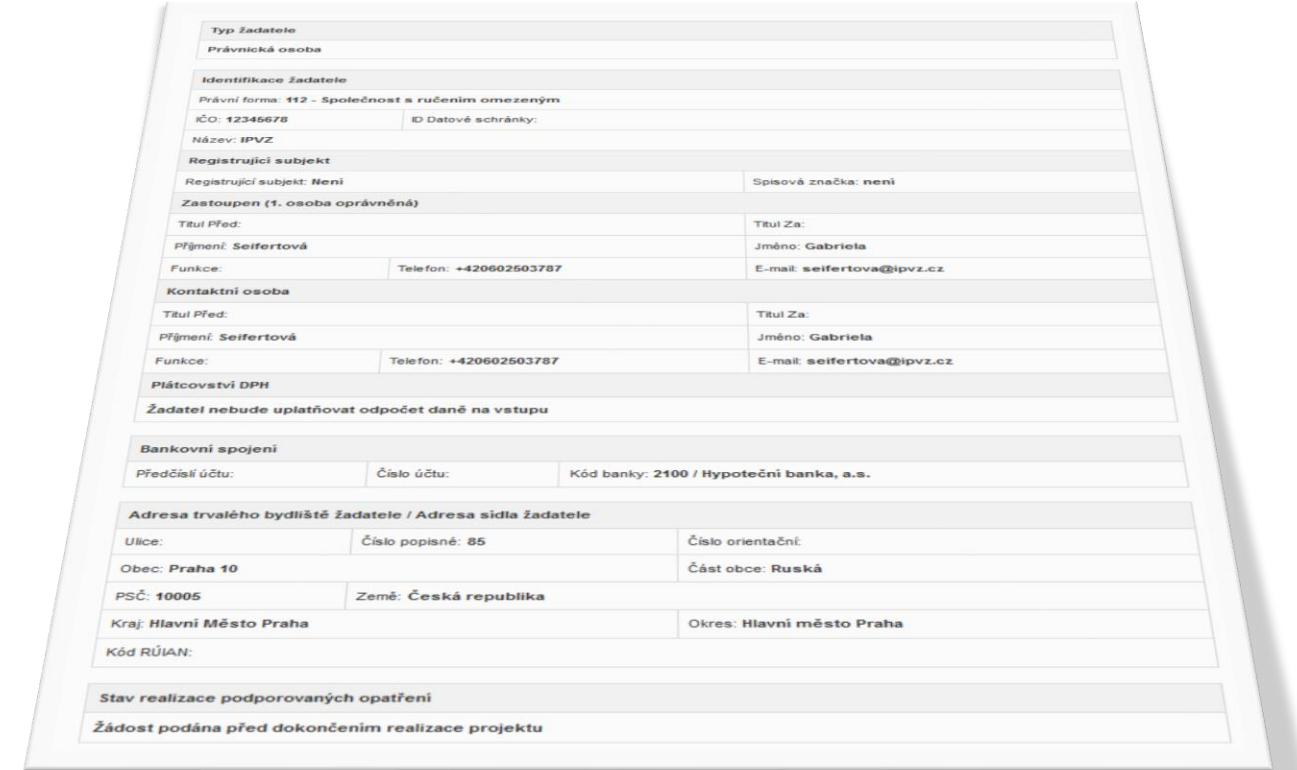

#### Obr. 27 Náhled žádosti

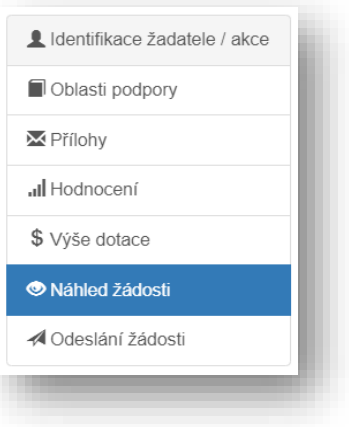

Obr. 28 Nabídka záložek

## <span id="page-17-0"></span>**2.7 Odeslání žádosti**

V poslední části žádosti naleznete *Čestné prohlášení, Souhlas se zpracováním osobních údajů*  a *Ostatní ujednání* (obr. 29)*.*

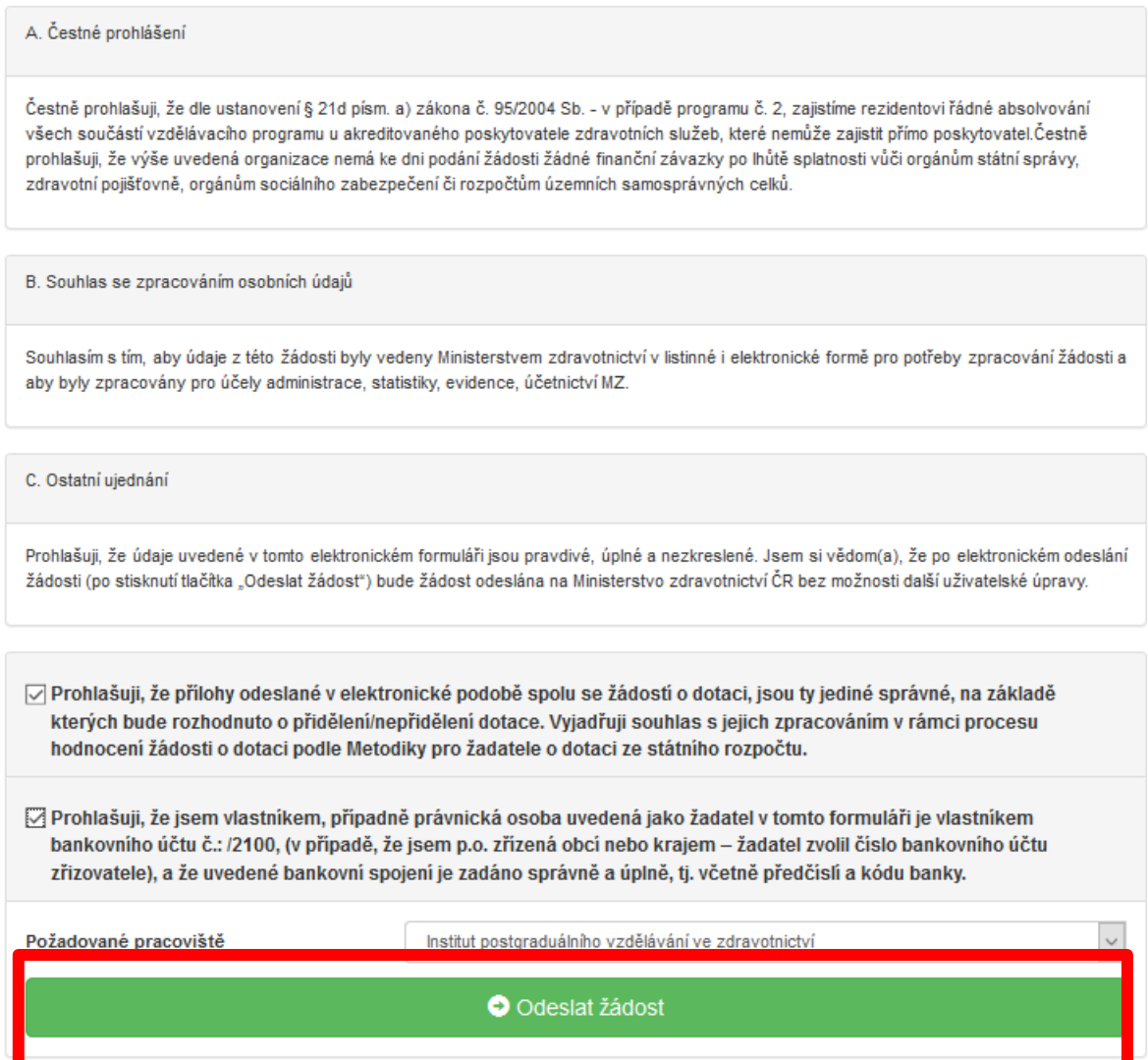

Obr. 29 Čestné prohlášení a odeslání žádosti

Přečtěte si prohlášení a potvrďte souhlas označením zaškrtávacích políček (obr. 29).

Posledním krokem k vyplnění a odeslání on-line formuláře kliknutím na tlačítko *Odeslat žádost.*

Po odeslání žádosti je zobrazena informace, jakým způsobem zrealizovat podání žádosti (obr. 30):

"Po odeslání žádosti o dotaci v elektronické verzi je nutné tuto žádost **vygenerovat**, **vytisknout** (bez příloh) **a podepsat statutárním zástupcem**. Takto připravené materiály je nutné nejpozději do 5 ti pracovních dnů po odeslání žádosti na jednotném dotačním portále **doručit na adresu administrátora**. Doručení je možné provést prostřednictvím datové schránky (ID datové schránky IPVZ: cf2uiwg), nebo osobně v úředních hodinách na podatelně IPVZ anebo zaslat licencovaným přepravcem listovních zásilek (platí razítko přepravce na obálce). V případě jakýchkoli dotazů kontaktujte referentku Lenku Prokleškovou na tel. čísle 271 019 572 nebo e-mailu: prokleskova@ipvz.cz."

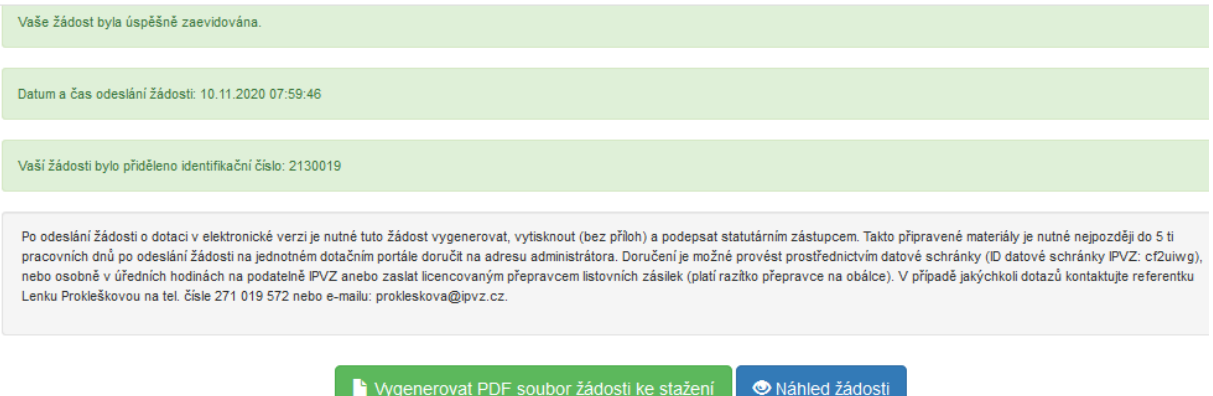

Obr. 30 Pokyny k odeslání žádosti

**Důležité: Je nutné nejen vyplnit on-line formulář, ale také dodržet pokyny po odeslání tohoto formuláře (obr. 30), jinak není podání žádosti kompletní.**